# NANO-V3 TARJETA COMPATIBLE CON ARDUINO NANO

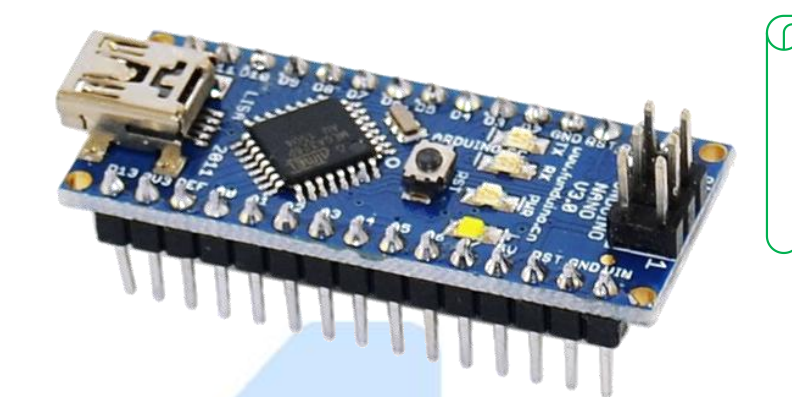

### NIVEL DE ENTRADA

Estas placas y módulos son los mejores para iniciar a programar un microcontrolador y adentrarte al mundo de la tecnología.

4.

## **Descripción**

El Arduino Nano genérico es una placa de desarrollo de proyectos basada en el ATmega328 (Arduino Nano 3.0) que se usa conectándola a un Protoboard. Tiene funcionalidad similar al Arduino UNO, pero con una presentación diferente.

### **Especificaciones**

Básico

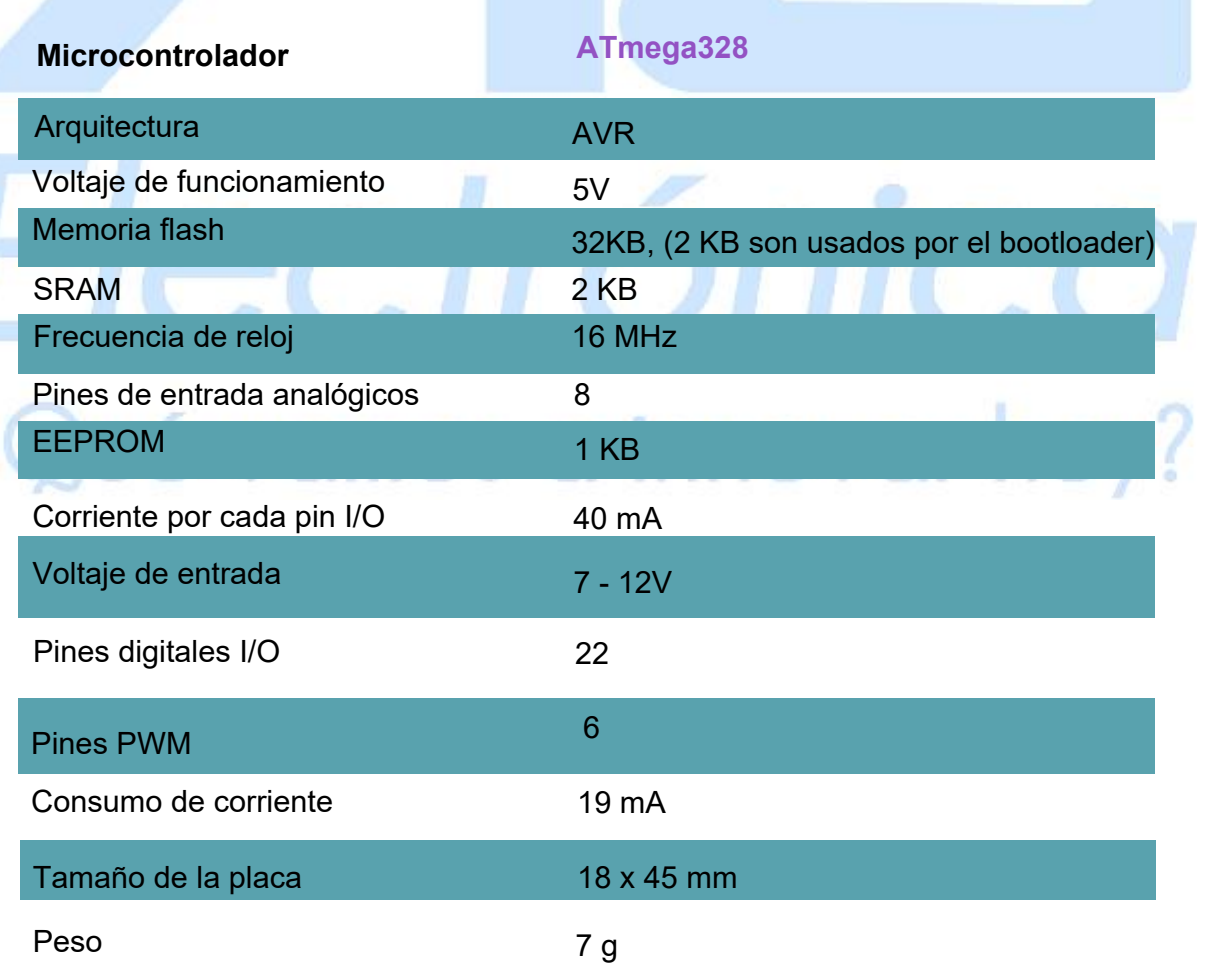

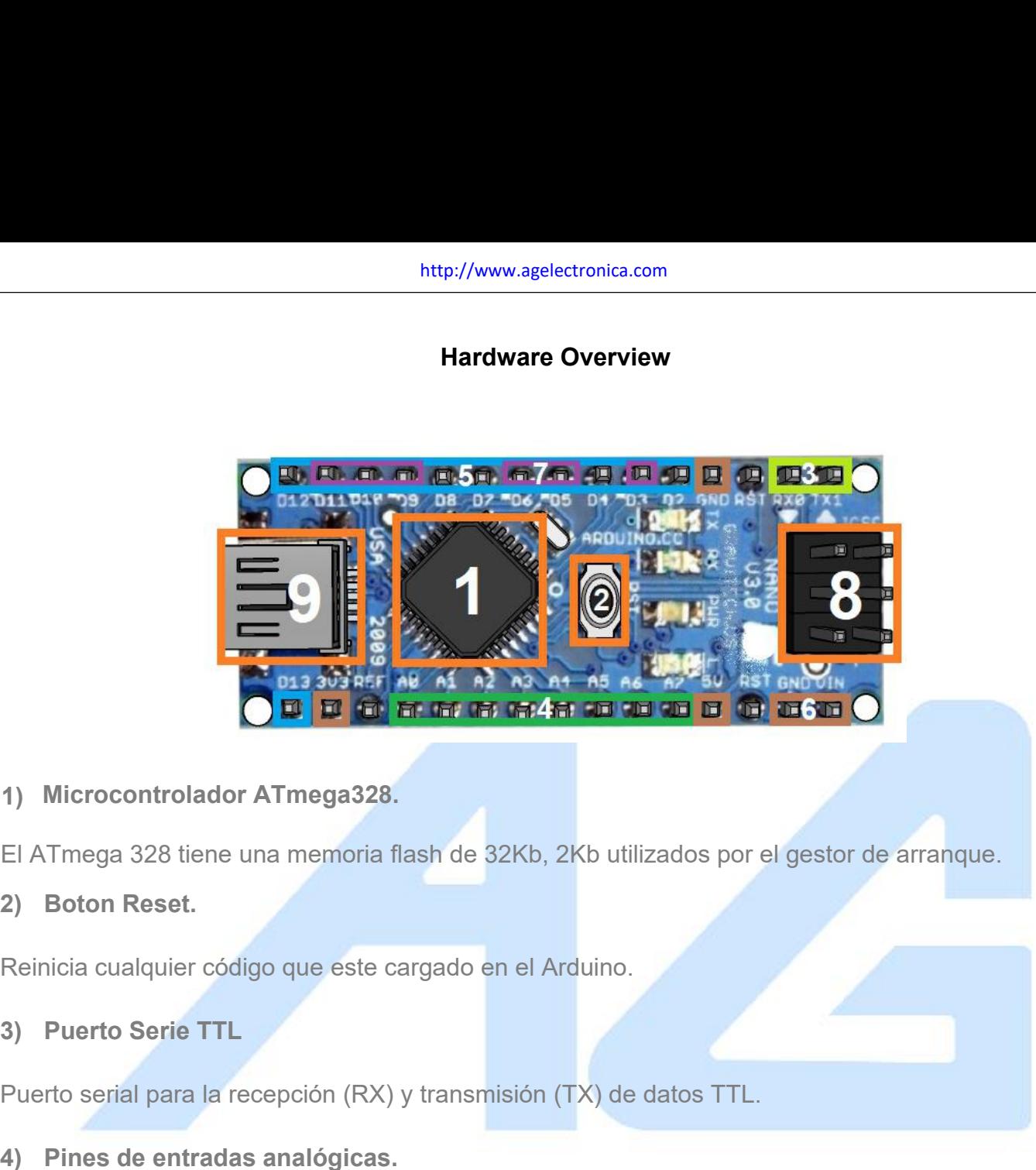

- 
- 1) Microcontrolador ATmega328.<br>
El ATmega 328 tiene una memoria flash de 32Kb, 2Kb utilizados por el gestor de arranque.<br>
2) Boton Reset.<br>
Reinicia cualquier código que este cargado en el Arduino.<br>
3) Puerto Serie TTL.<br>
Pu El ATmega 328 tiene una memoria flash de 32Kb, 2Kb utilizados por el gestor de arranque.
- 

1) **Alternative Constrainer Constrainer Constrainer Constrainer**<br> **4) Boton Reset.**<br> **Reinicia cualquier código que este cargado en el Arduino.**<br> **3) Puerto Serie TTL**<br>
Puerto serial para la recepción (RX) y transmisión (T El Áffreda de pines con las etiquetas A0 a A7 son entradas analógicas.<br>
El área de pines de entradas analógicas.<br>
El área de pines con las etiquetas A0 a A7 son entradas analógicas. Estos pines pueden leer la señal<br>
de un 2) Boton Reset.<br>
Reinicia cualquier código que este cargado en el Arduino.<br>
3) Puerto Serie TTL<br>
Puerto serial para la recepción (RX) y transmisión (TX) de datos TTL.<br>
4) Pines de entradas analógicas.<br>
El área de pines con Reinicia cualquier código que este cargado en el Arduino.<br>
3) Puerto Seria TTL.<br>
Puerto serial para la recepción (RX) y transmisión (TX) de datos TTL.<br>
4) Pines de entradas analógicas.<br>
El área de pines con las etiquetas A diferentes). Puerto serial para la recepción (RX) y transmisión (TX) de datos TT<br> **4)** Pines de entradas analógicas.<br>
El área de pines con las etiquetas A0 a A7 son entradas analógicas<br>
de un sensor analógico (como un sensor de tempera El área de pines con las etiquetas A0 a A7 son entrada<br>de un sensor analógico (como un sensor de tempe<br>podemos leer. Cada una de las entradas proporciona<br>diferentes).<br>5) Pines de entradas / salidas digitales<br>6) Alimentació

Frances Reserts Cada and de las entradas prop<br>diferentes).<br>**5) Pines de entradas / salidas digitales**<br>**6) Alimentación y GND.**<br>Pines de 5V y 3.3V, así como los pines GND en<br>**7) Pines de PWM.**<br>Proveen una salida PWM de 8 bi 5) Pines de entradas / salidas digitales<br>
Cuenta con 14 pines digitales que se pueden usar para la entrada<br>
6) Alimentación y GND.<br>
Pines de 5V y 3.3V, así como los pines GND en el Arduino.<br>
7) Pines de PWM.<br>
Proveen una

Cuenta con 14 pines digitales que se pueden usar para la entrada y transmisión de datos.

Pines de 5V y 3.3V, así como los pines GND en el Arduino.

**8) ICPS para ATmega328**<br>Pines de programación ICSP, usados para program<br>circuitos impresos sin tener que retirarlos de su sitio Pines de programación ICSP, usados para programar microcontroladores en protoboard o sobre circuitos impresos sin tener que retirarlos de su sitio. http://www.agelectronic<br> **8) ICPS para ATmega328**<br>
Pines de programación ICSP, usados para programar<br>
circuitos impresos sin tener que retirarlos de su sitio.<br> **9) Puerto USB Mini-B**<br>
Se puede alimentar la placa Arduino de

http://www.agelectronica.com<br>Se primes de programación ICSP, usados para programar microcontroladores en protoboard o sobre<br>circuitos impresos sin tener que retirarlos de su sitio.<br>Se puede alimentar la placa Arduino desde http://www.agelectronica.com<br>
8) ICPS para ATmega328<br>
Pines de programación ICSP, usados para programar microcontroladores en protoboard o sobre<br>
circuitos impresos sin tener que retirarlos de su sitio.<br>
9) Puerto USB Mini

### **Alimentación**

circuitos impresos sin tener que retirarlos de su sitio.<br>
9) Puerto USB Mini-B<br>
Se puede alimentar la placa Arduino desde un cable USB Mini-B conectado a la computadora.<br>
También por este medio es como se cargara el código **alimentación**<br>El Arduino Nanc placa Arduino desde un cable USB Mini-B conectado a la computadora.<br>También por este medio es como se cargara el código en la placa de Arduino.<br>**Alimentación**<br>El Arduino Nano puede alimentars 50 Puerto USB Mini-B<br>
5e puede alimentar la placa Arduino desde un cable USB Mini-B conectado a la<br>
17 ambién por este medio es como se cargara el código en la placa de Arduino.<br> **Alimentación**<br>
El Arduino Nano puede alime

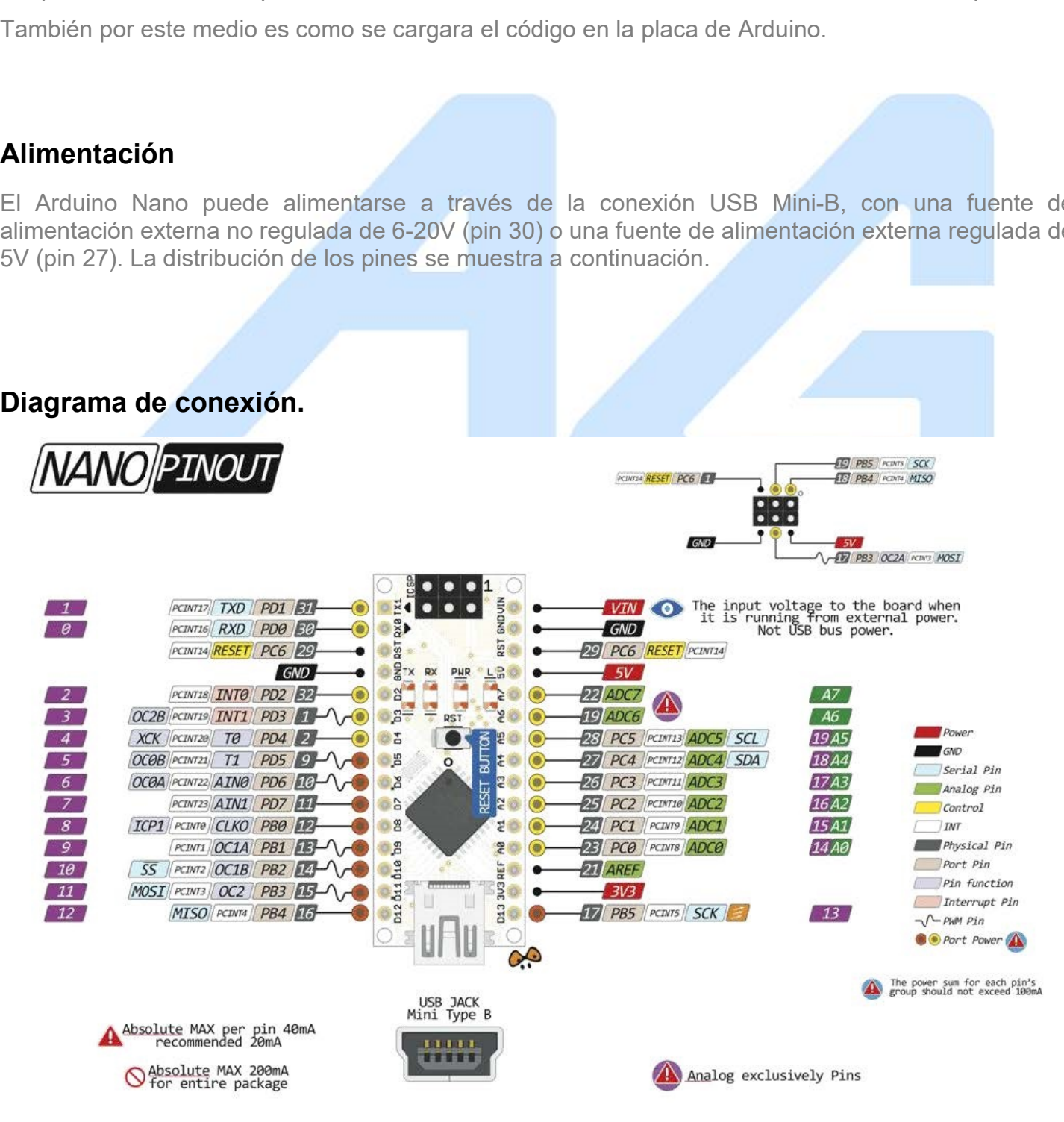

Attp://www.agelect<br> **Primeros Pasos<br>
Elección del placa y Puerto**<br>
Para cargar el primer sketch en el Arduino Na **Elección del placa y Puerto<br>
Elección del placa y Puerto<br>
Para cargar el primer sketch en el Arduino Nano do<br>
computadora que se debe descargar de la siguiente<br>
https://www.arduino.cc/en** http://www.agelectronica.com<br> **Paracargar el primer sketch en el Arduino Nano debe tener instalado el IDE de Arduino en su<br>
computadora que se debe descargar de la siguiente página:<br>
https://www.arduino.cc/en/Main/Softwar** http://www.agelectronica.com<br> **meros Pasos**<br> **cción del placa y Puerto**<br>
Para cargar el primer sketch en el Arduino Nano debe tener instalado el IDE de Ard<br>
computadora que se debe descargar de la siguiente página:<br>
<u>https</u>

https://www.arduino.cc/en/Main/Software

Una vez instaldo el software, diríjase en la pestaña: Archivo ->Ejemplos-> Basics

Deberá elegir Blink

Posteriormente deberá elegir la placa en: Herramientas-> Placa -> Arduino Nano

Conecte su placa y a continuación vaya a: Herramientas->Puerto

Elija el puerto COM que su PC asigno a su placa.

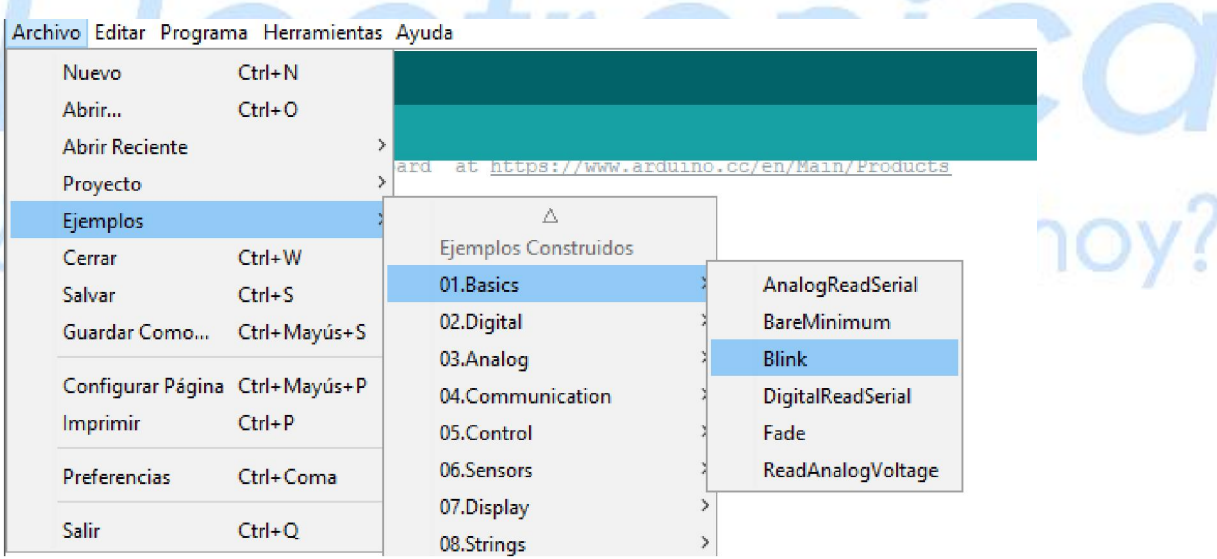

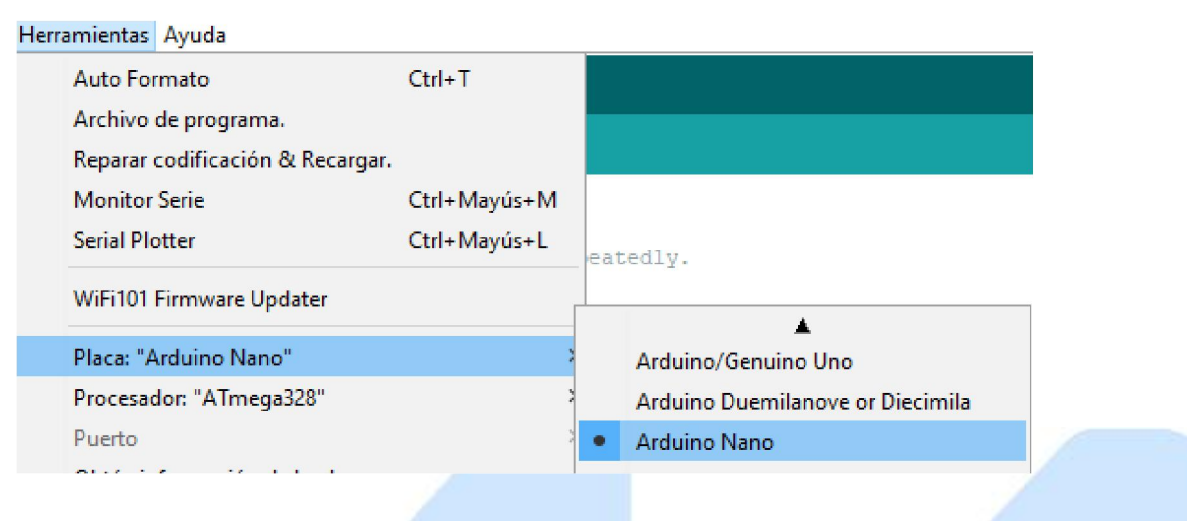

### Código de ejemplo

```
// void setup() {
```
}

// inicializa como pin digital LED\_BUILTIN y lo declara como salida.

```
pinMode(LED_BUILTIN, OUTPUT);
```

```
//el ciclo loop que indica que las funciones que estén dentro de
                                                                  ру?
el se realizaran indefinidamente.
void loop() {
```

```
digitalWrite(LED_BUILTIN, HIGH); // enciende el LED
delay(1000); // lo deja un segundo encendido
 digitalWrite(LED_BUILTIN, LOW); // apaga el LED
delay(1000); \frac{1}{1000} // lo apaga por un segundo
}
```
Para Finalizar debe Compilar y Cargar el programa. En la flecha que indica subir:

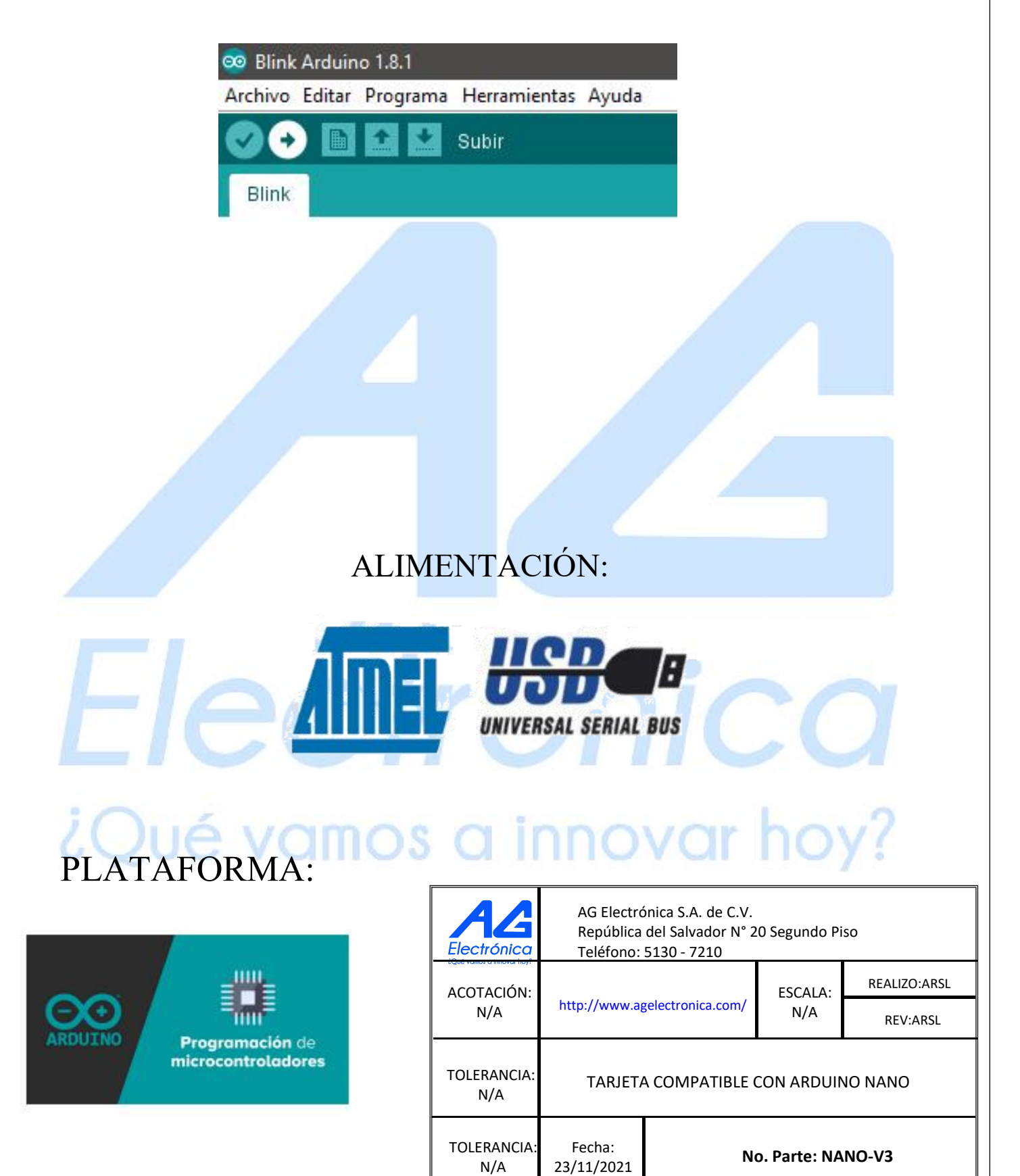